## How to register images in PictureSnap for navigation

This How-to was put together using Probe For EPMA in demo mode with a Cameca SX100 configuration. Depending on your instrument and configuration some details (e.g. stage positions) might be different.

Karsten Goemann, 30 December 2014

## 1. Select *Display PictureSnap* from Run menu in main Probe For EPMA window:

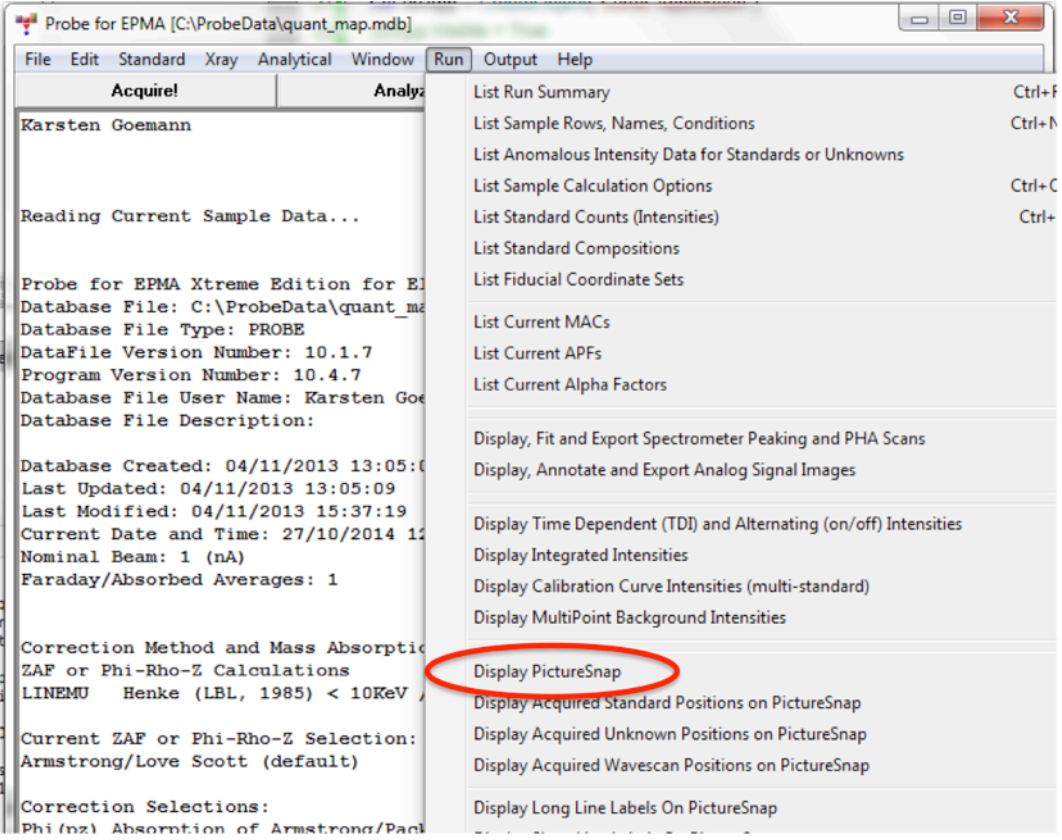

2. In PictureSnap window, select Open Image File from File menu:

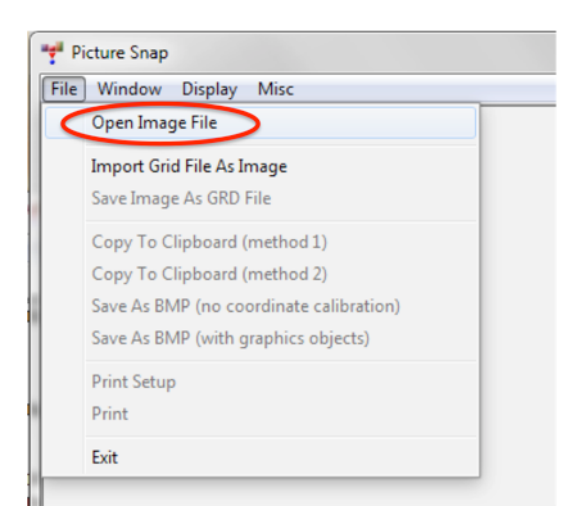

3. Open File dialog opens. Choose image file to load. It has to be in .BMP, .JPG, or. GIF format. Click Open:

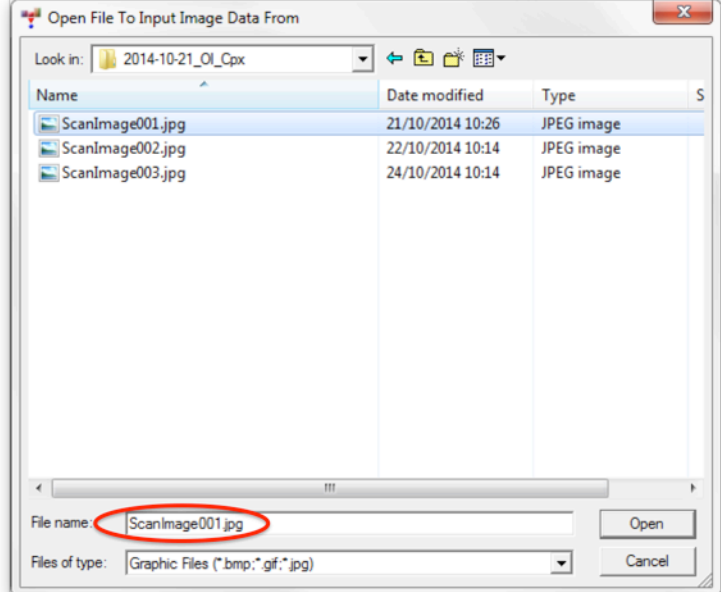

4. Image file is opened in PictureSnap. Select **Calibrate Image to Stage** *Coordinates* from **Window** menu:

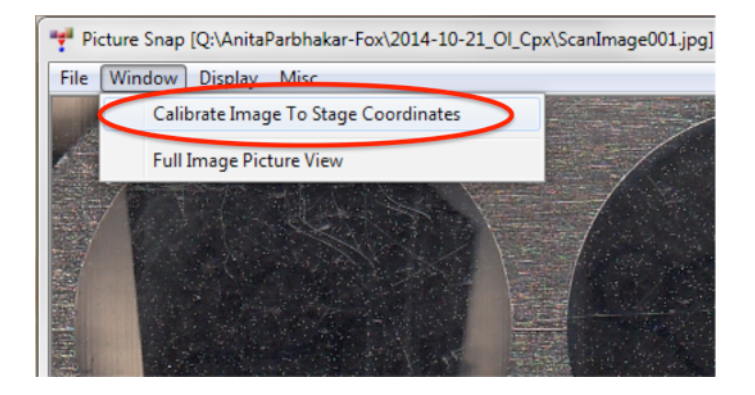

5. The Picture Snap Calibration Window opens. All pixel and stage coordinate fields should be empty. To use 2 reference points for calibration, ensure the radio button for Two Points is selected:

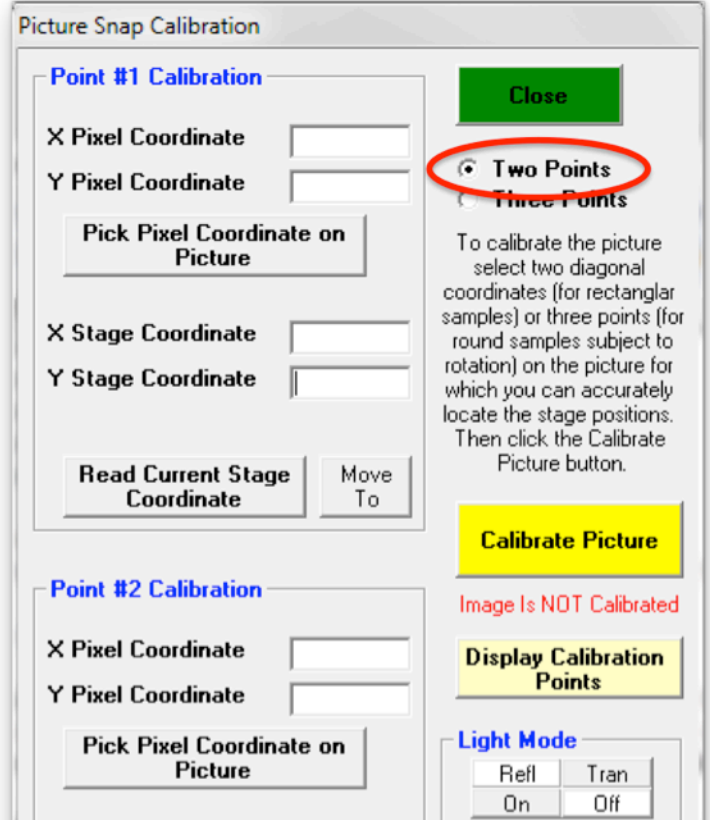

6. In **Point #1 Calibration** section, click *Pick Pixel Coordinate on Picture***:**

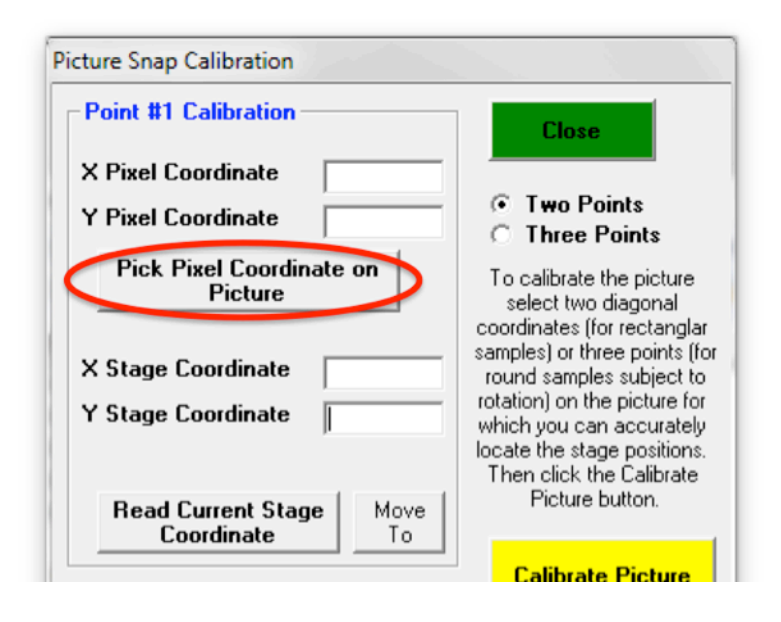

7. Now click onto the feature to be used as first reference point in the picture. *Note: This feature should be close to one corner of the imported image and be* easily recognisable in both the imported image as well as the live imaging of the *instrument (SE/BSE or built-in light microscope).* 

Here we will use the arrow marker of the top left sample:

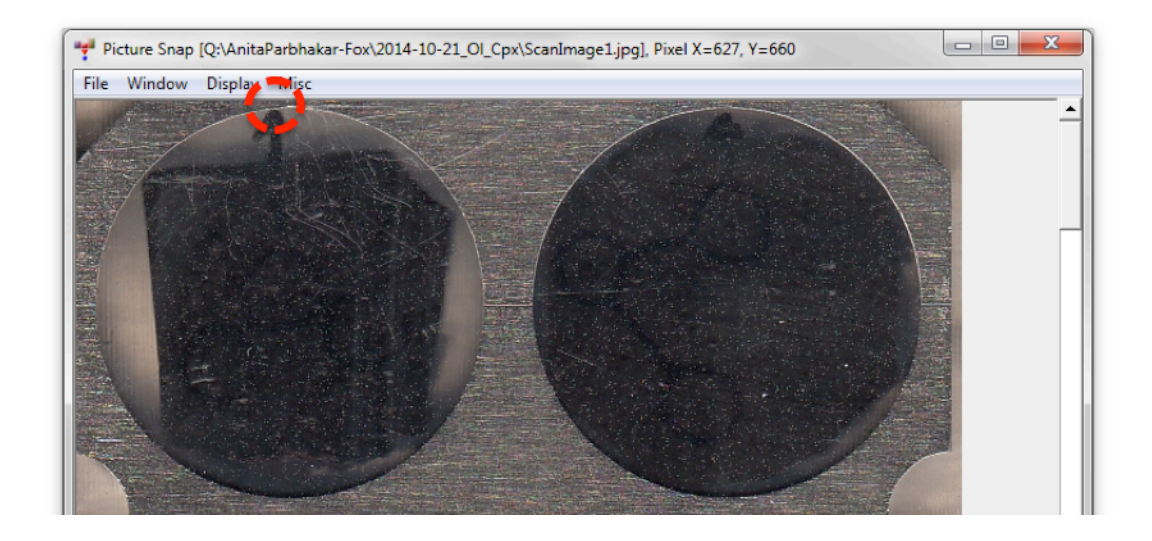

8. The corresponding pixel coordinate is now displayed:

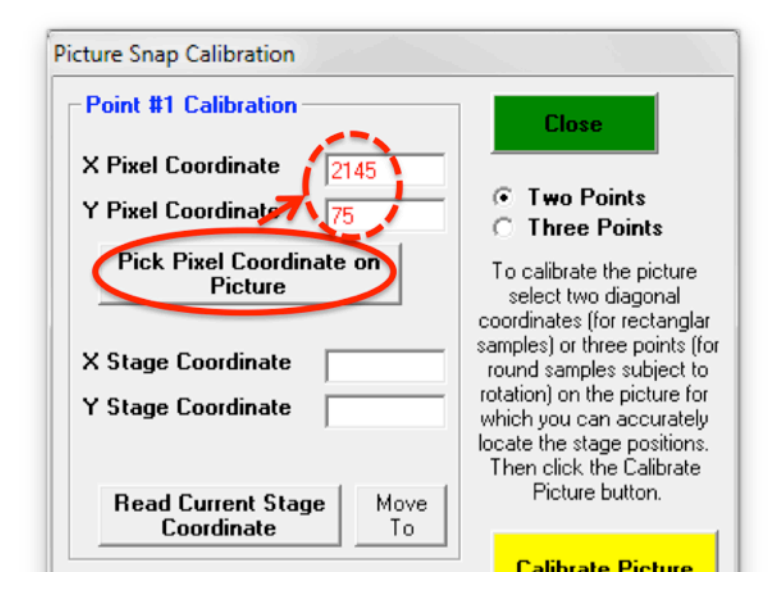

9. Drive stage to the actual position of this feature, for example using joystick, trackball or similar. Click *Read Current Stage Coordinate*:

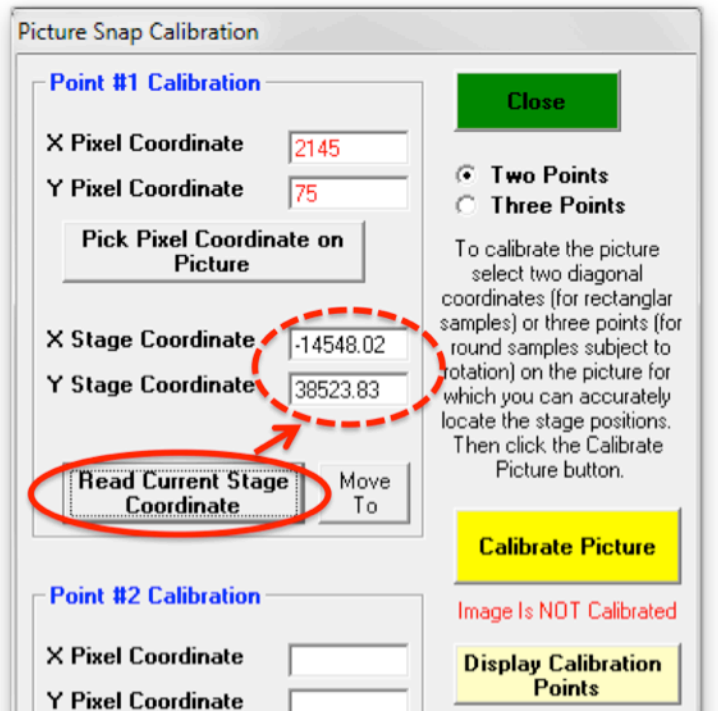

10. Repeat steps 6 to 9 for *Point #2* in the respective section, using a feature in the bottom right area of the image, for example a sharp corner of a grain:

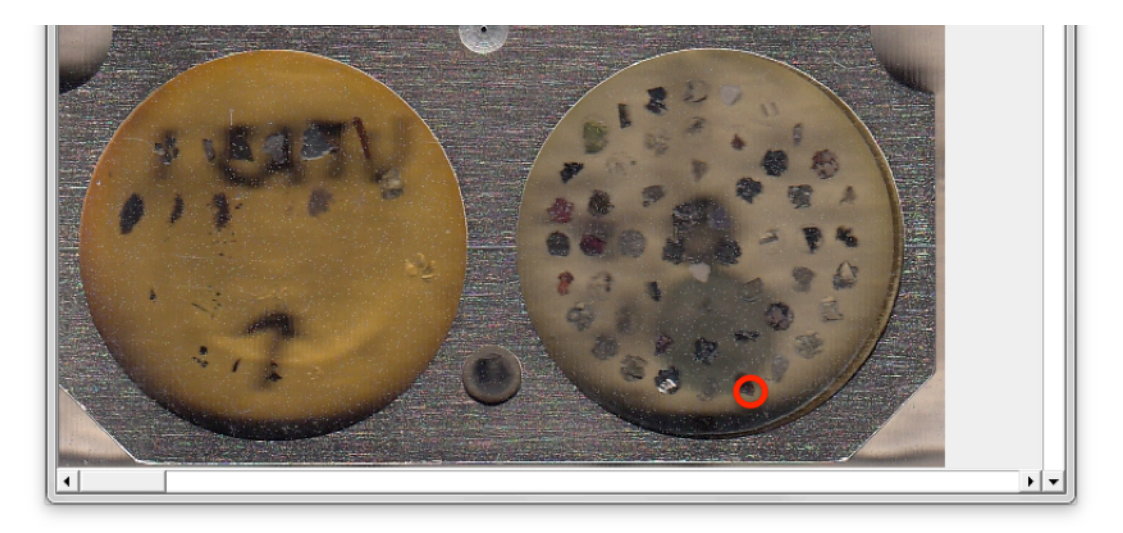

11. The Picture Snap Calibration window should now look similar to this, with values in all coordinate fields:

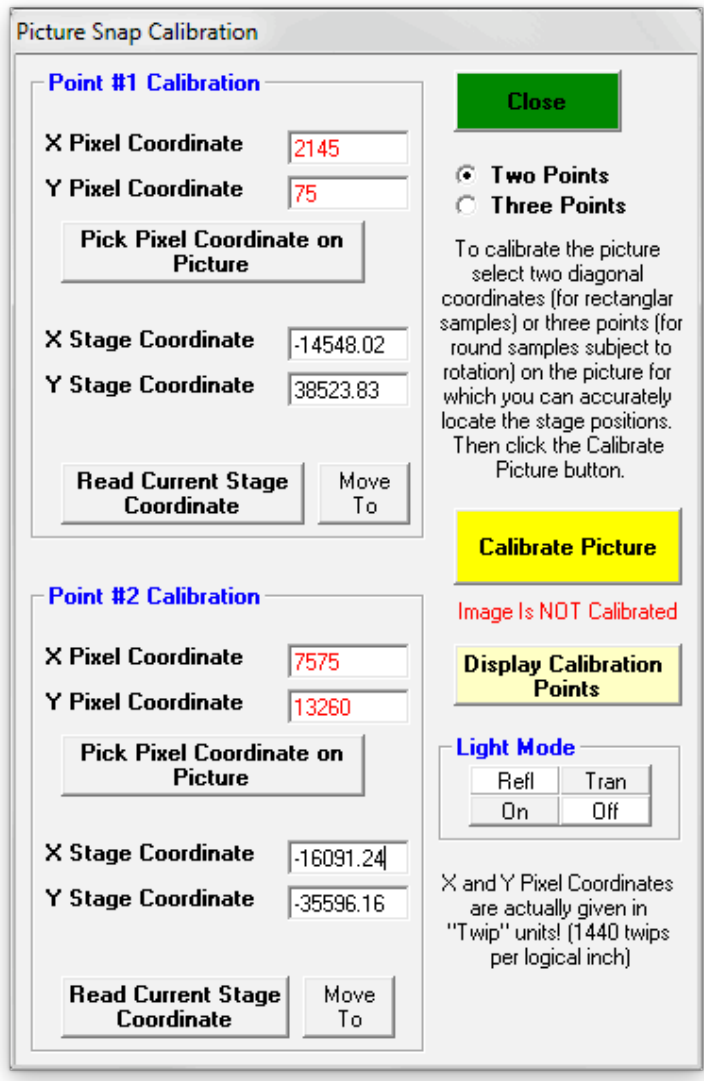

## 12. Click *Calibrate Picture*:

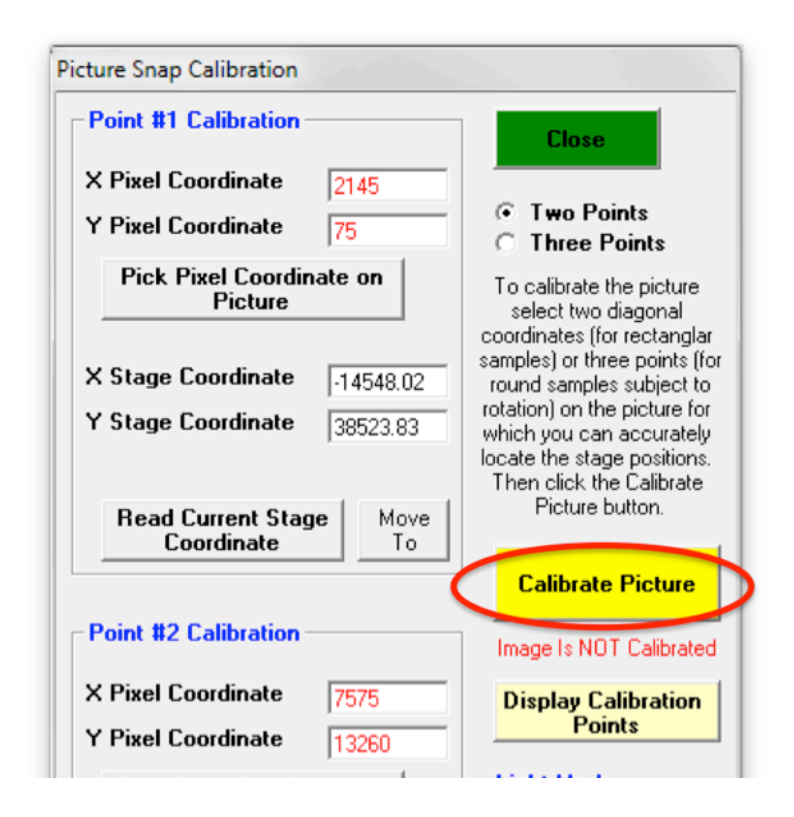

13. The calibration will be saved into a separate small ASCII text file with .ACQ extension. As long as the .ACQ file is kept together with the image file, PictureSnap will reload the calibration when the image is reopened. Click OK:

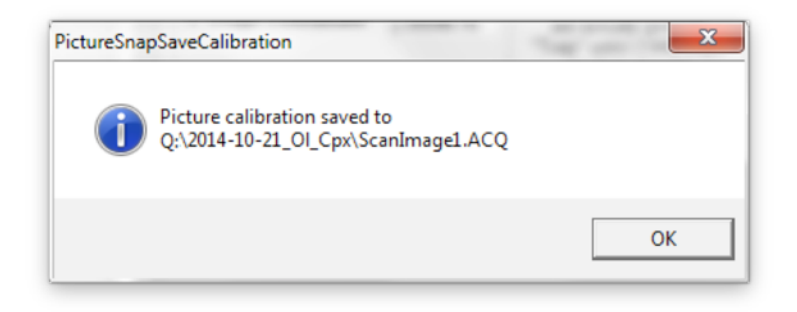

14. The Picture Snap Calibration window now states that the image is calibrated. Click **Close** to close the window:

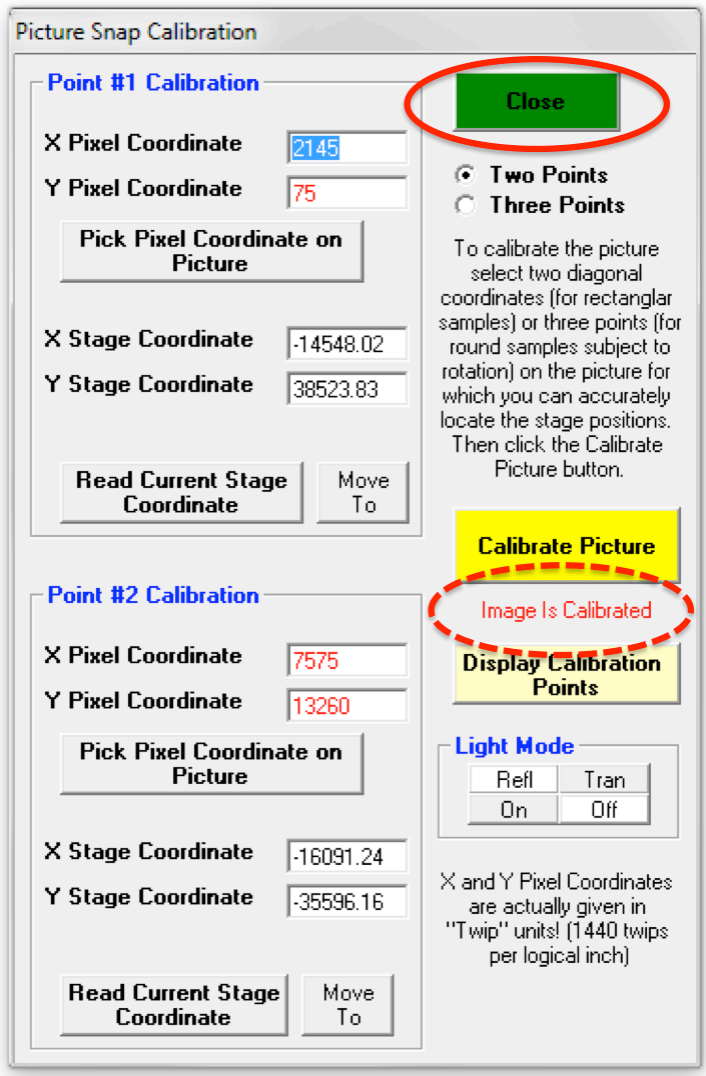

15. The image window now displays the current stage position (purple crosshairs). Double-click into the image to move to a different position.

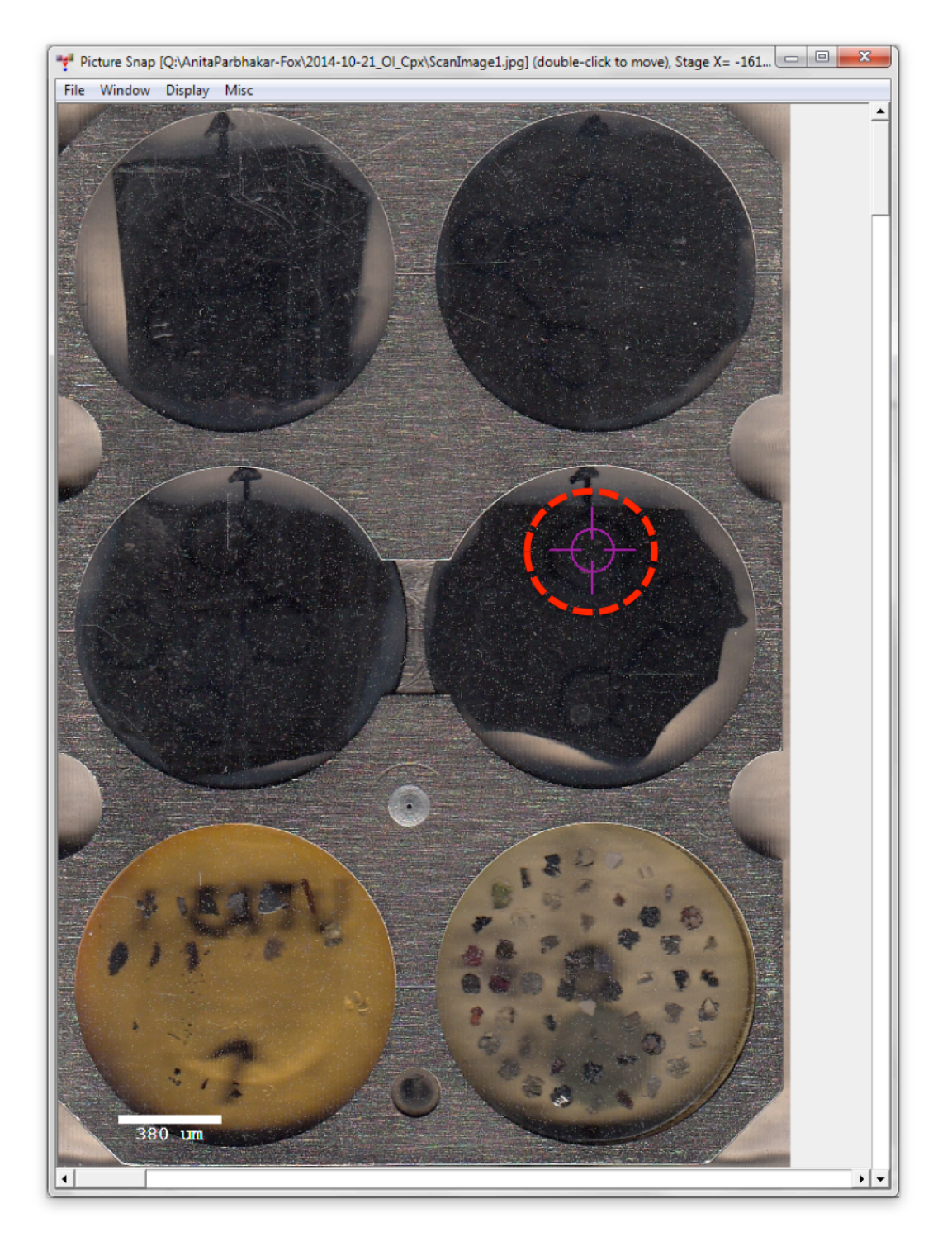

## The following steps are optional to improve registration of the image in *terms of rotation and orthogonality by using a third fiducial point:*

16. Drive the stage to a third fiducial marker by clicking into the image. This point should be distant from the first two points and at a high angle to the connecting line of the first two points, for example the engraved line in the top right corner of the holder:

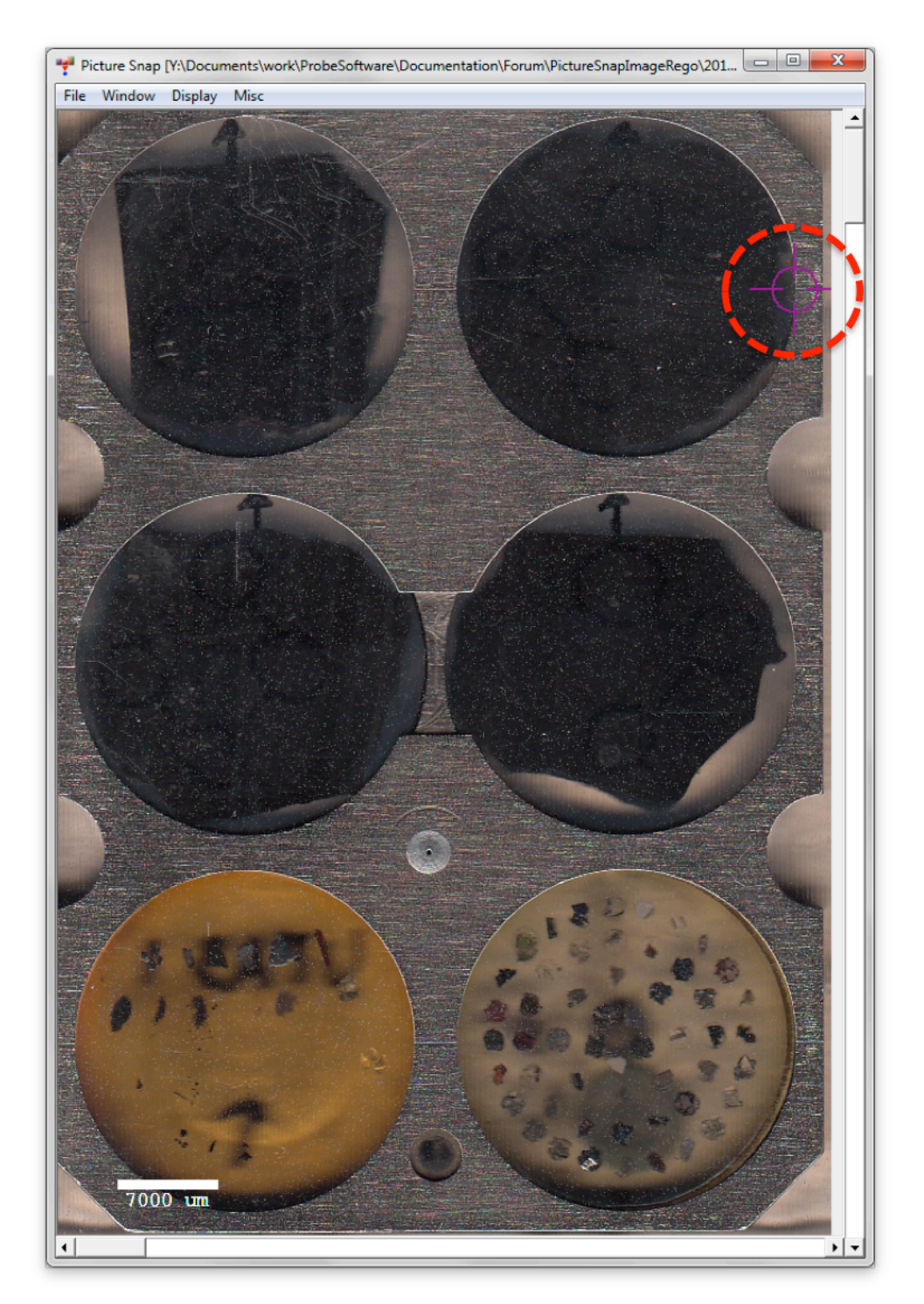

17. In the Picture Snap Calibration window, click the *Three Points* radio button, which causes the image to become **Uncalibrated** again and the window to expand with an additional section for *Point* #3:

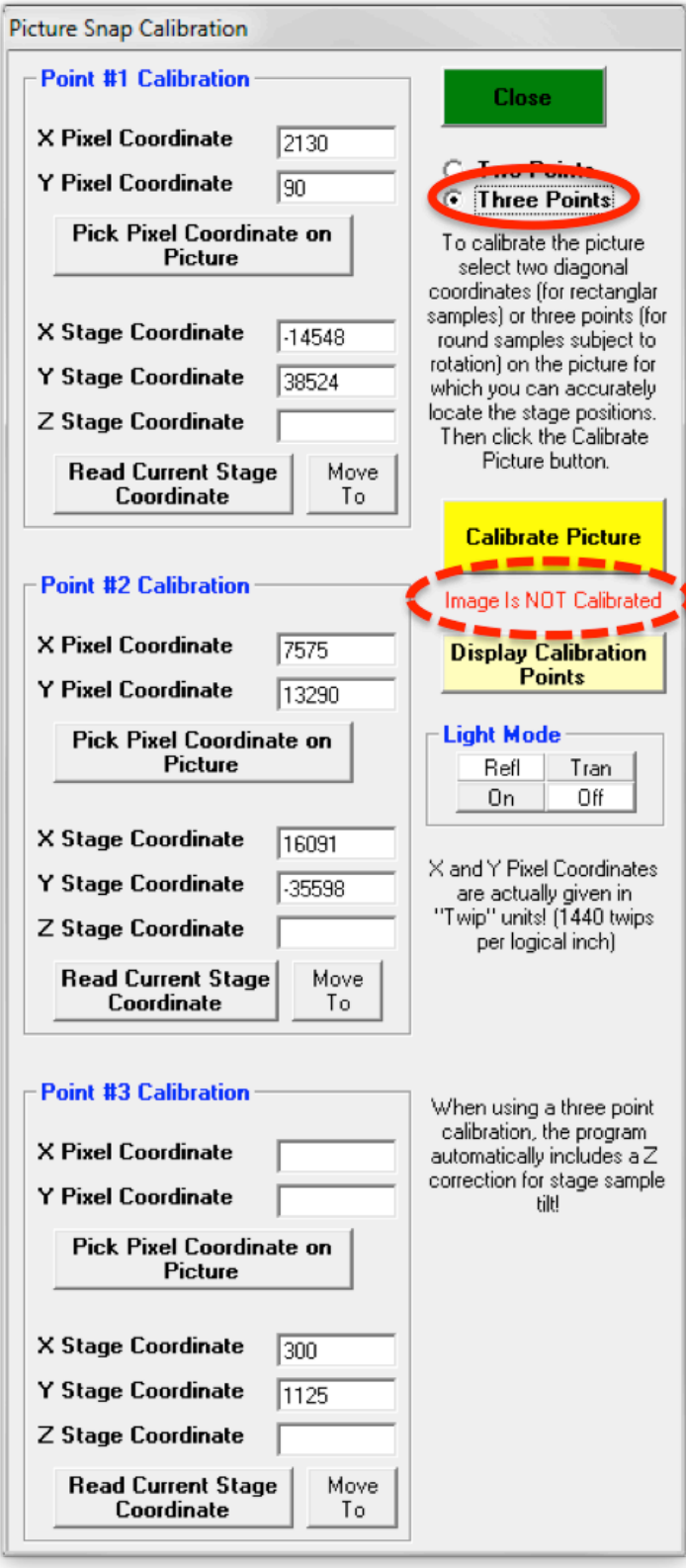

18. Record *Pixel* and *Stage Coordinate* in the same way as for *Points* #1 and #2:

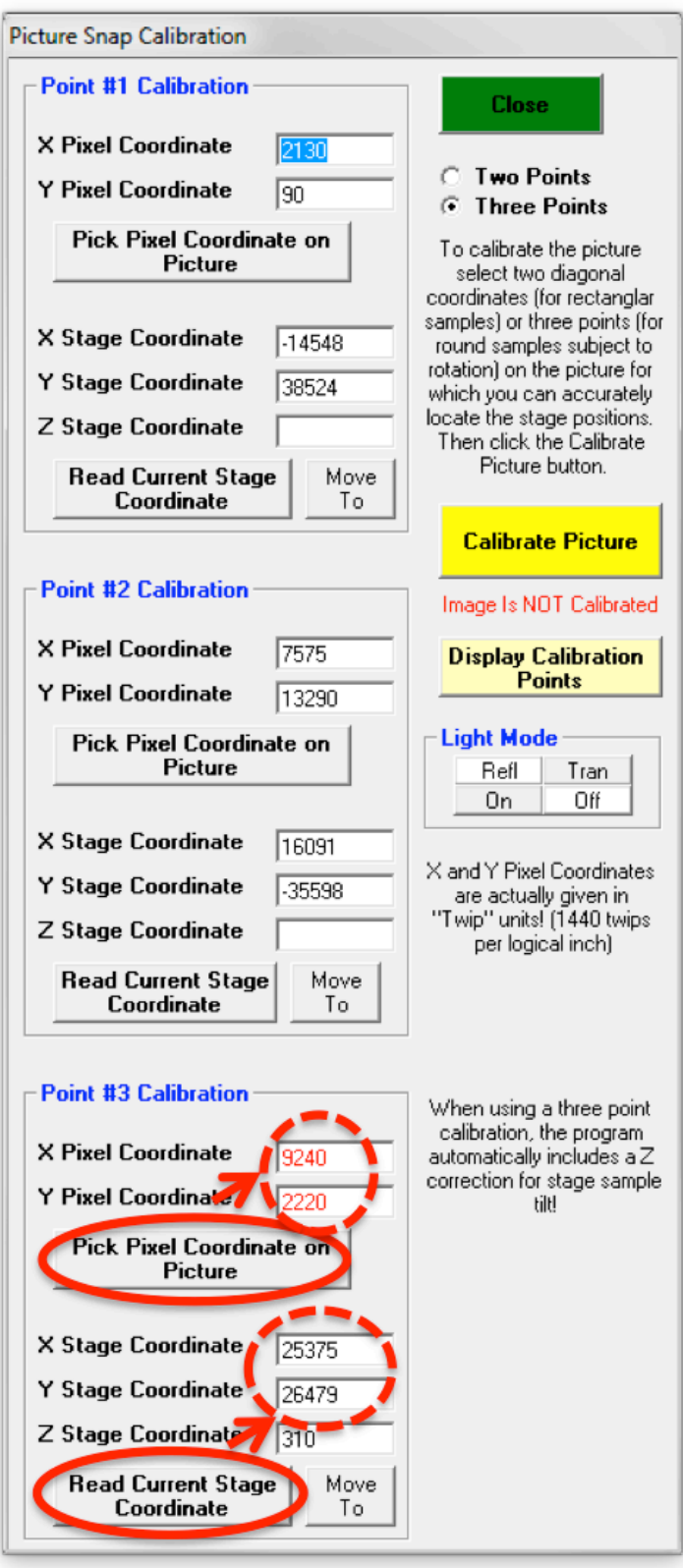

19. Click **Calibrate Picture** again and click **OK** in the message box to save the new 3-point calibration. The "Image Is Calibrated" message in the **Picture Snap Calibration** window indicates that the new calibration can now be used for navigation:

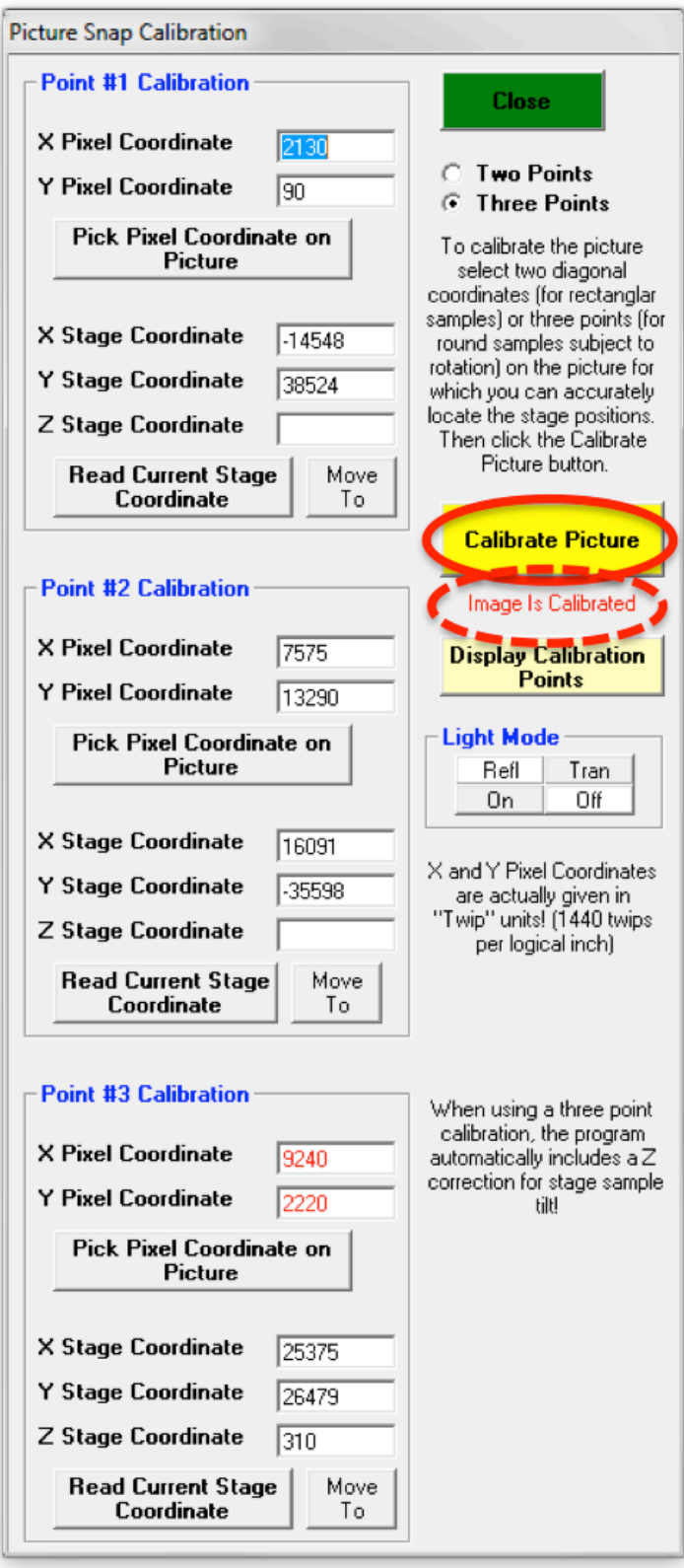